## **Subject**

Starting from the Tanagra's 1.4.11 version, a new EXCEL add-in is available. It enables to define a data mining analysis directly from EXCEL spreadsheet without closing the EXCEL session.

The main asset of this functionality is that we can perform all data preparation (data transformation, feature construction, etc.) and basic descriptive statistics (mean, standard deviation, pivot table, etc.) in the spreadsheet. Then we call TANAGRA, from EXCEL, only for advanced machine learning technique.

In this tutorial, we show how to install and use this EXCEL add-in.

## **Installing the new EXCEL add-in**

### Checking presence of the Add-In

This new add-in is available from the 1.4.11 version. See in the TANAGRA directory if the TANAGRA.XLA really exists (with the standard installation, the TANAGRA's directory is usually « c:\program files\tanagra »). Do not move this file.

#### Installing the Add-In

In the next step, we must install the add-in in the spreadsheet. We click on the following menu.

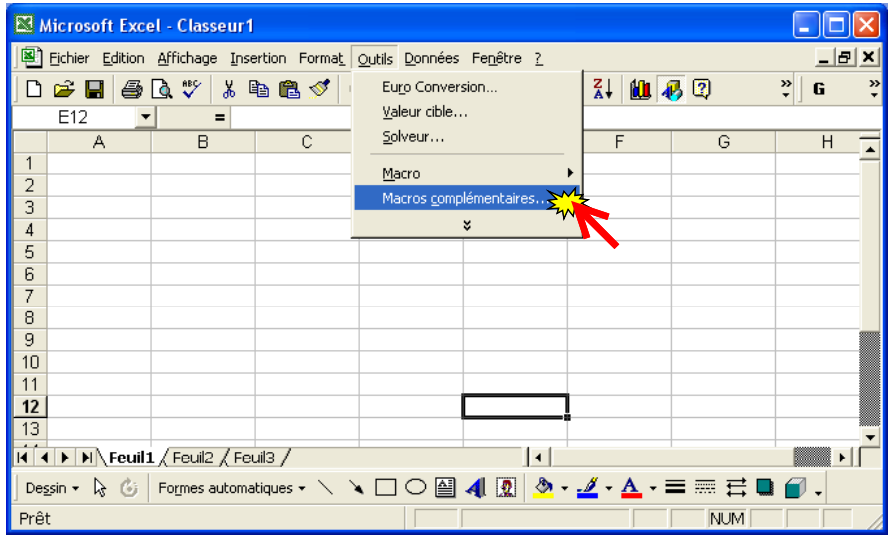

A dialog box appears, we select the XLA file in TANAGRA's directory.

#### Didacticiel - Etudes de cas R.R.

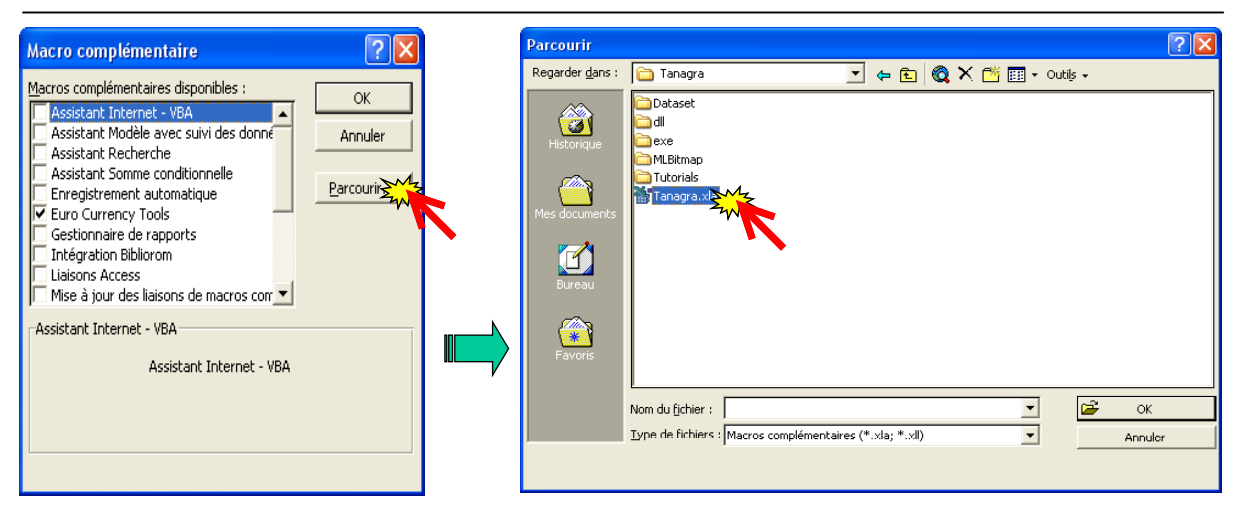

The add-in is downloaded, we check if it is really activated.

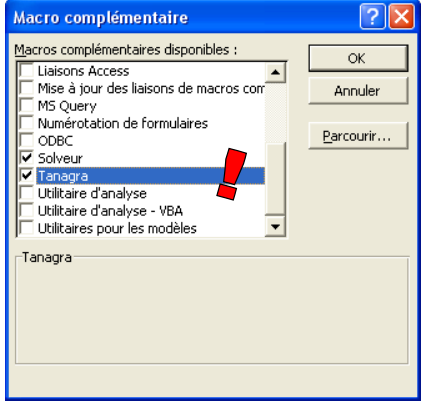

A new menu is now available in the EXCEL spreadsheet.

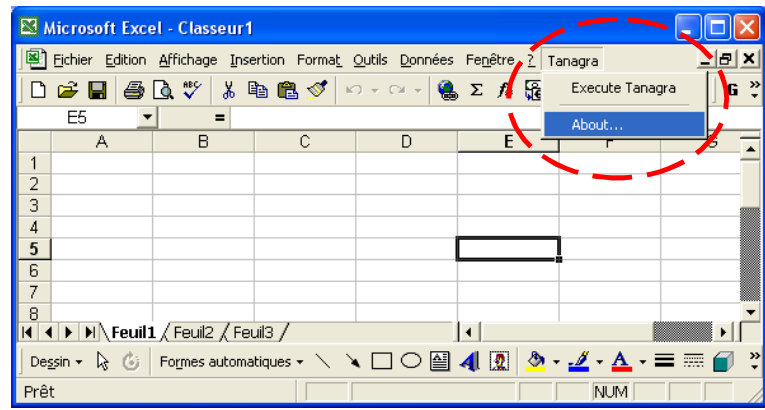

From now, until we remove this add-in, this menu is always available when we start the spreadsheet.

# **Working on a dataset**

We use the Quinlan's WEATHER.XLS dataset (1993) in order to show the utilization of this add-in.

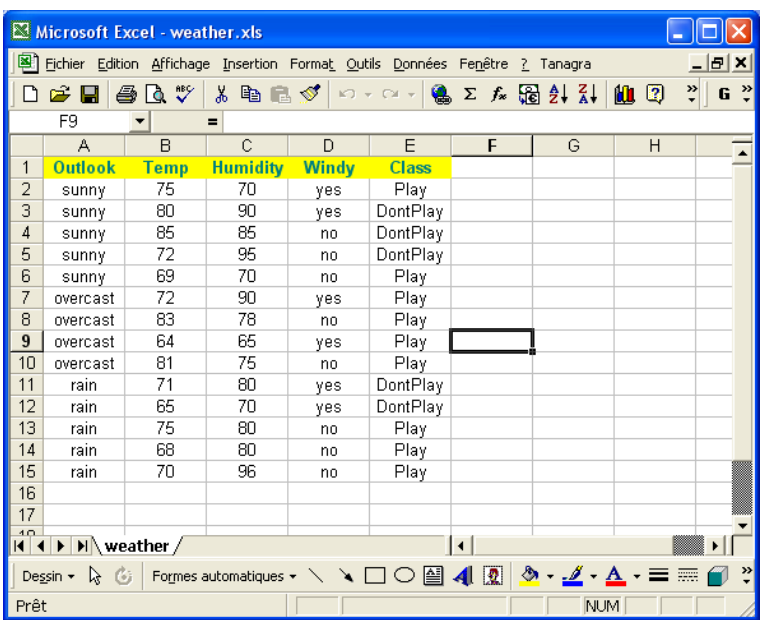

#### Selecting the dataset range

Before we activate the menu, we must select the dataset range.

The first row stands for the attribute name. The determination of the data type relies on the first row of the data: if it can be transformed in a numeric value, the variable is turned into a continuous attribute; it is defined as a discrete one otherwise.

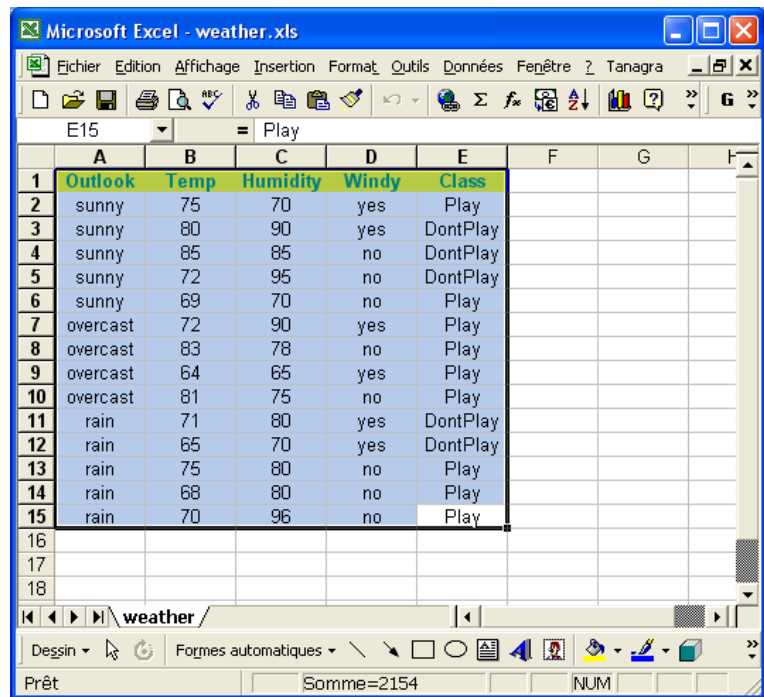

### The TANAGRA / EXECUTE TANAGRA menu

We click on the TANAGRA / EXECUTE TANAGRA menu in order to perform a data mining analysis.

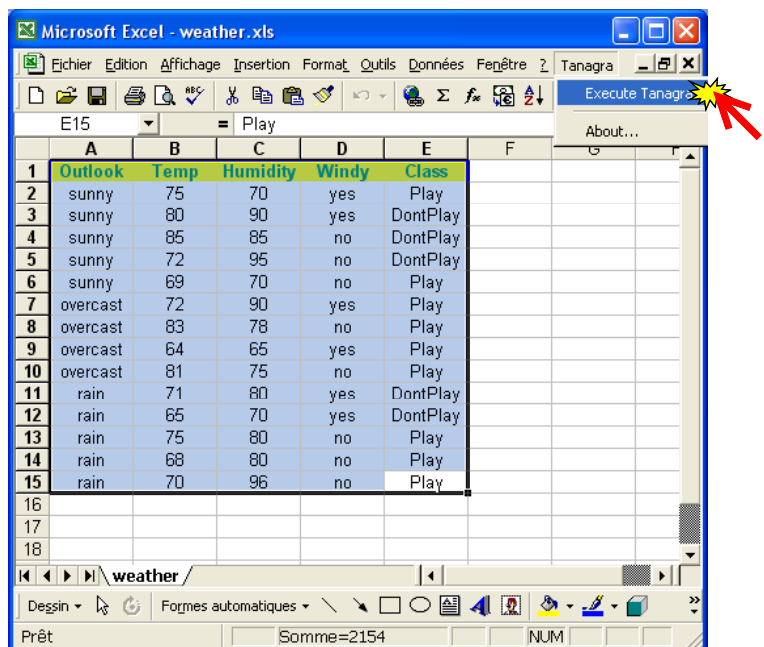

In the next dialog box, we can check and reset the range selection.

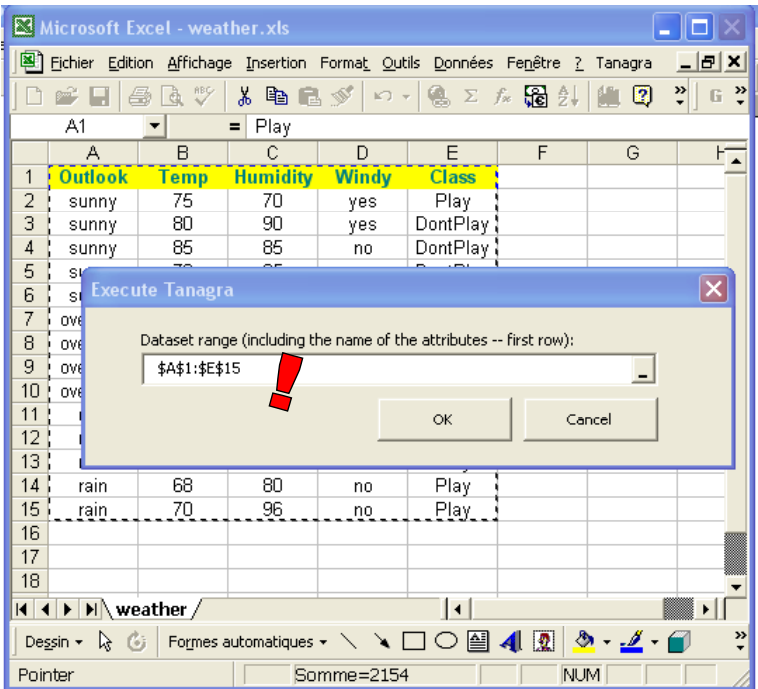

To validate the parameter settings, we click on the OK button. TANAGRA is automatically executed with the appropriate dataset.

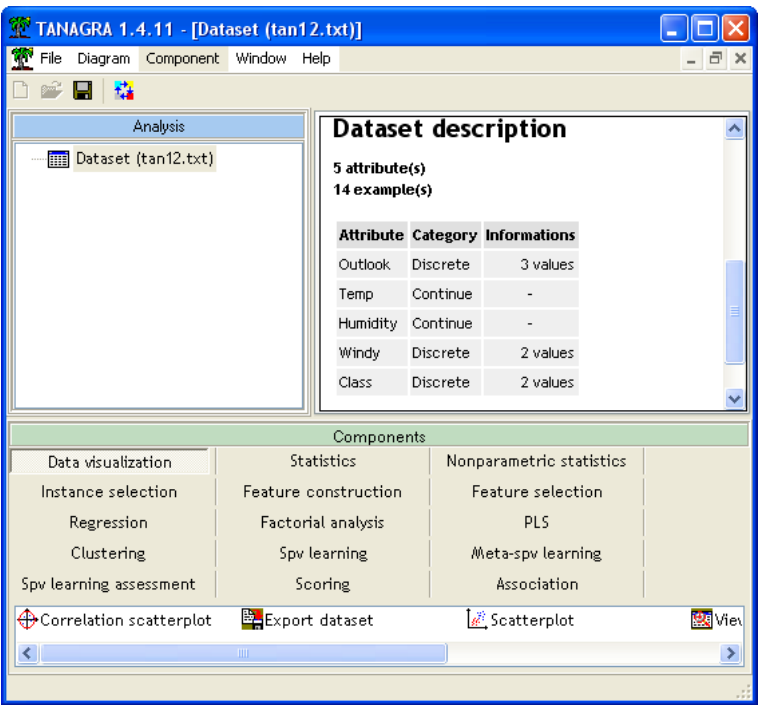

We see that the whole dataset (14 examples and 5 attributes) is really exported. The type of the variables is automatically defined according to the rules described above.

#### Working with TANAGRA

In this tutorial, we want to perform a basic descriptive statistic. First, we must define the INPUT attributes. We add the DEFINE STATUS component in the diagram using the short cut in the toolbar.

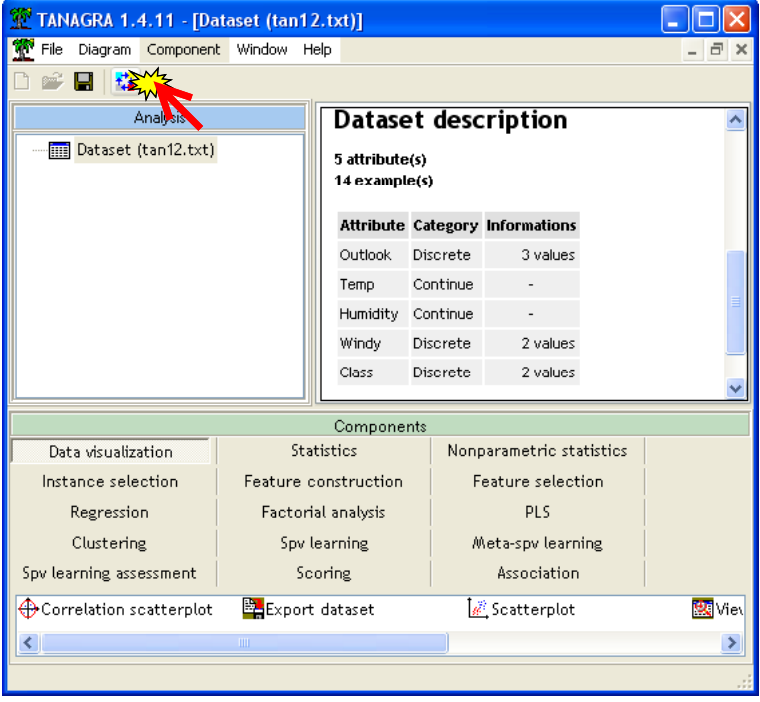

We select the INPUT attributes in the following dialog box.

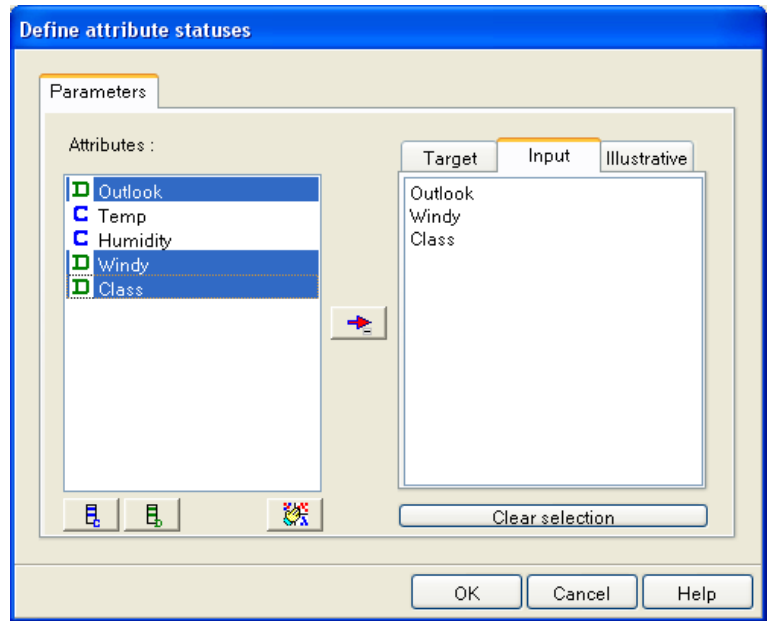

We click on the contextual menu VIEW in order to display the results.

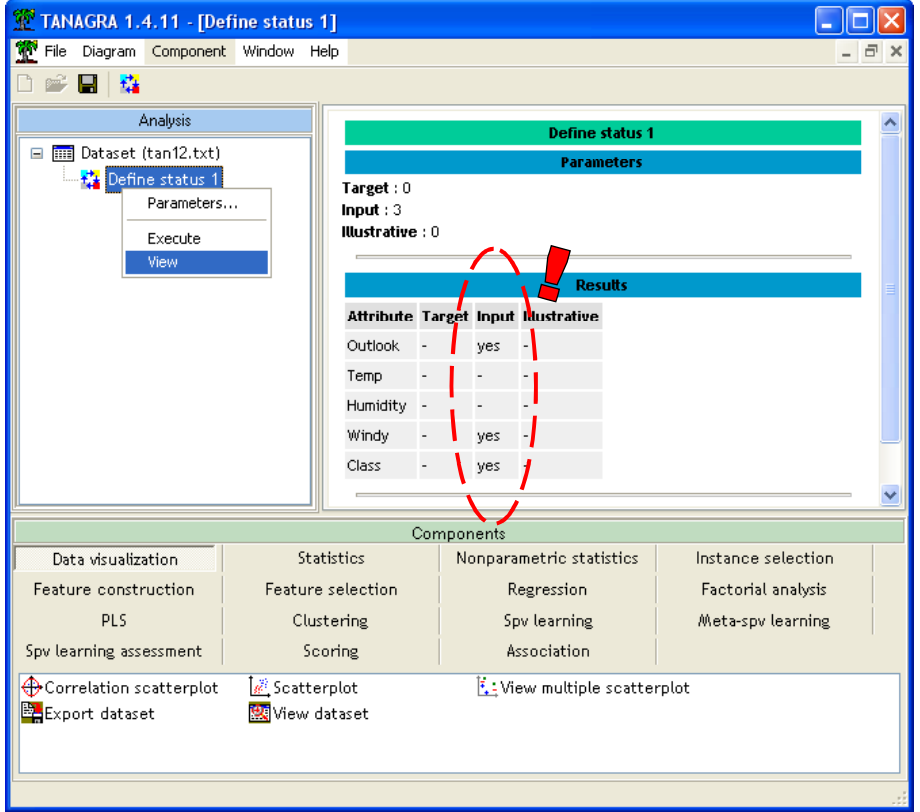

The next component to insert into the diagram is UNIVARIATE DISCRETE STAT from the STATISTICS tab.

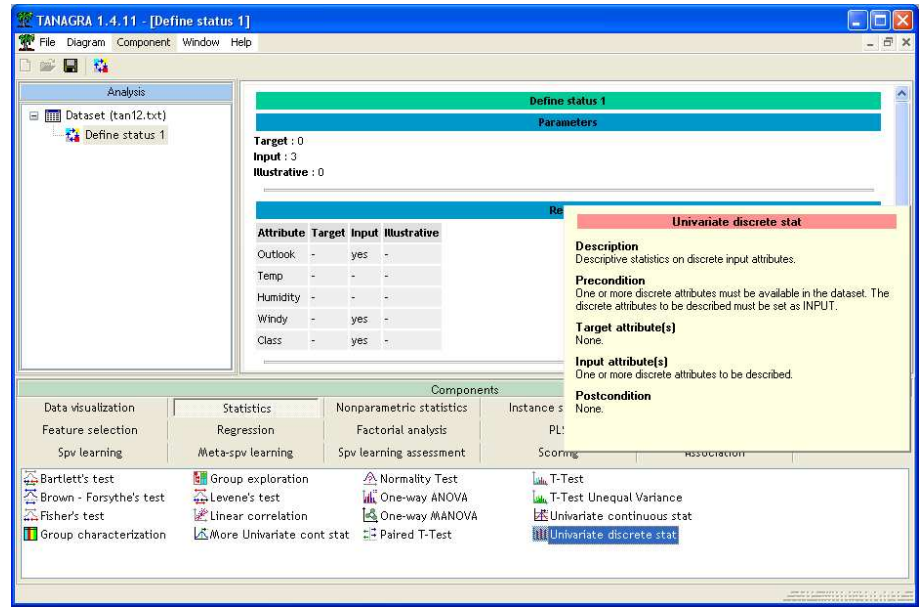

We select this component and drag it under the DEFINE STATUS component into the diagram. We click on the VIEW menu in order to display the results.

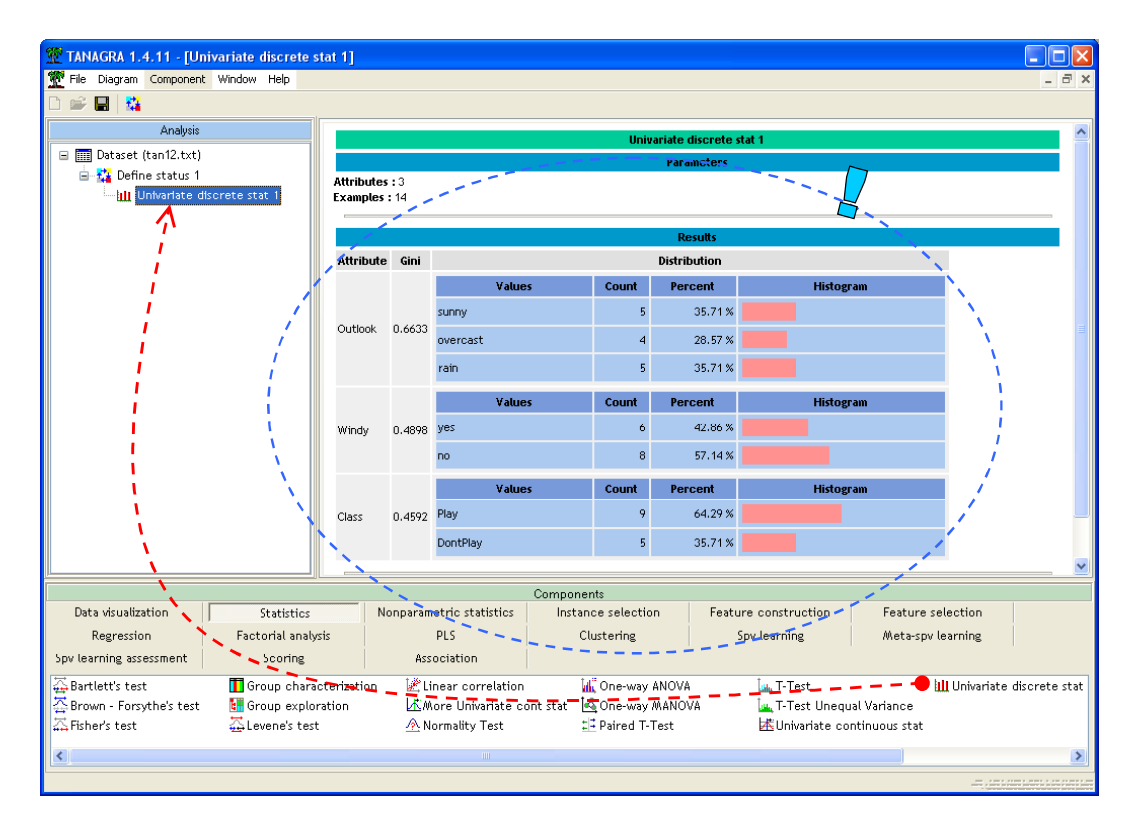

### Recovering the results in EXCEL

Because all the results are in the HTML format, we can copy and paste them in the spreadsheet. We click on the COMPONENT / COPY RESULTS menu.

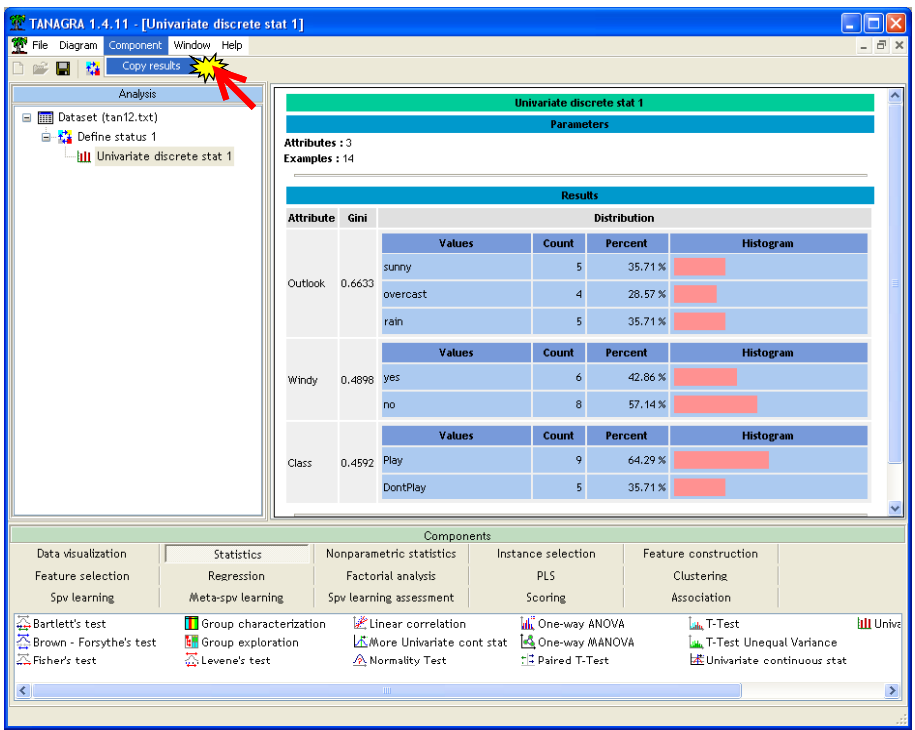

Then, in the spreadsheet, we insert a new sheet and paste the result. The appearance is kept more or less but the essential information is preserved.

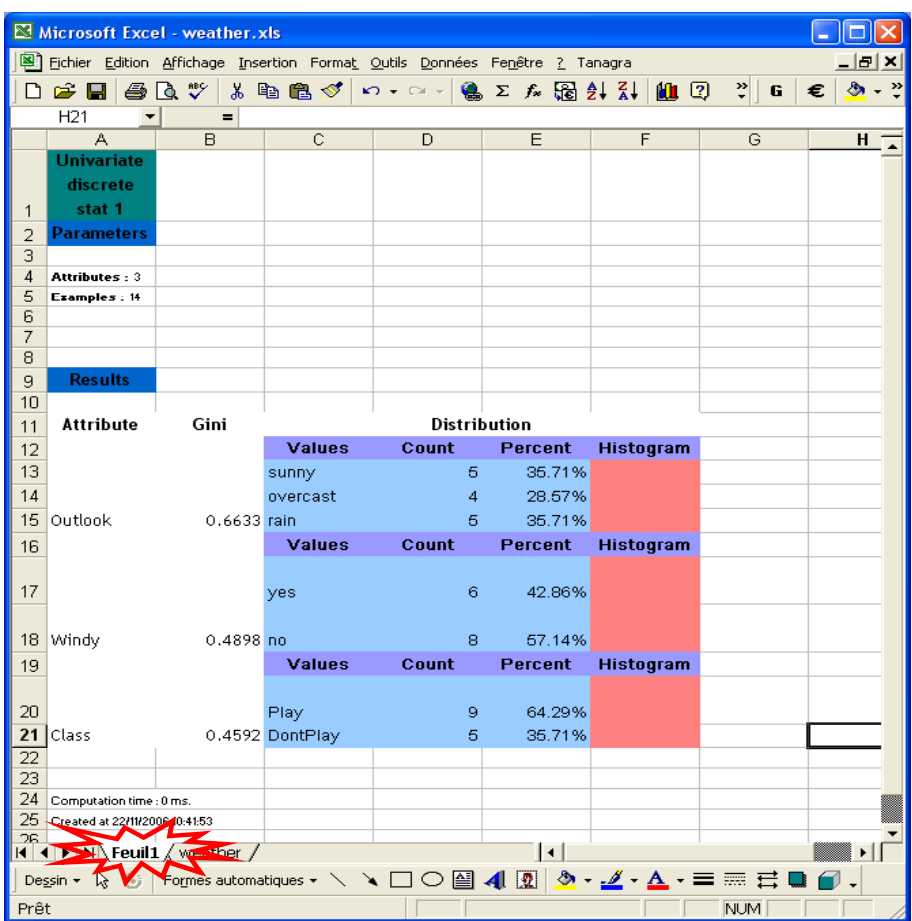

### **Conclusion -- Performance evaluation**

In this tutorial, we use a very small dataset in order to show the mechanism of this new functionality. The real question is: what is the quickness of this add-in when we treat a large dataset, knowing that the maximum size is anyway limited by the EXCEL capacities?

Another dataset (SHUTTLE.XLS) is distributed with this tutorial. It contains 58,000 examples and 10 attributes. By using the same method, we note that the computation time (data preparation and exportation towards TANAGRA) lasts only a few seconds.